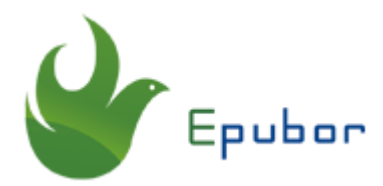

## **Epuobr KCR Converter User Guide**

Posted by [Michelle Zheng](https://medium.com/@michelle_z.) on 12/19/2019 3:06:09 PM.

Thank you for your support of [Epubor KCR Converter.](https://www.epubor.com/kcr-converter.html)

Epubor KCR Converter is the easiest-to-use Kindle DRM Removal and Kindle Converter that aims at exporting Kindle books from Kindle Cloud Reader as DRMfree PDF/Epub/Mobi/Azw3 books.

Epubor KCR Converter 101 -- A detailed guide to using Epubor KCR Converter.

#### **Quick Accesses:**

- [Part 1. Download & Install](https://www.epubor.com/epubor-kcr-converter-user-guide.html#P1)
- [Part 2. Free Trial & Register & Update & Deregister & Uninstall](https://www.epubor.com/epubor-kcr-converter-user-guide.html#P2)
- [Part 3. Basics of using Epubor KCR Converter](https://www.epubor.com/epubor-kcr-converter-user-guide.html#P3)

**Note:** There are both Windows and Mac versions for Epubor KCR Converter. This guide mainly introduces the detailed steps on macOS 10.15 Catalina. But don't worry, the general guide is similar to that on other operating systems.

### **Part 1. Download & Install**

### **Step 1 Download the latest version**

#### **[Download Epubor KCR Converter for Free](https://www.epubor.com/kcr-converter.html?1495)**

**Note:** This is the latest version of Epubor KCR Converter. If you are using an older version, please update it to the latest version.

#### **Step 2 Install Epubor KCR Converter**

Double-click the setup (.exe or .pkg) file. Then follow the instructions on your screen to finish the installation process.

**Note:** During the process of installing Epubor KCR Converter (.pkg) on Mac, you may be told that you cannot open it because it is from an unidentified developer. This is due to the security settings for your Mac. By default, your security preferences only allow installation of apps from the Mac App store and identified developers. To solve this problem, please follow the next steps.

First, double-click Epubor KCR Converter .pkg file. A window like this will pop up. Please just click the **"OK"** button.

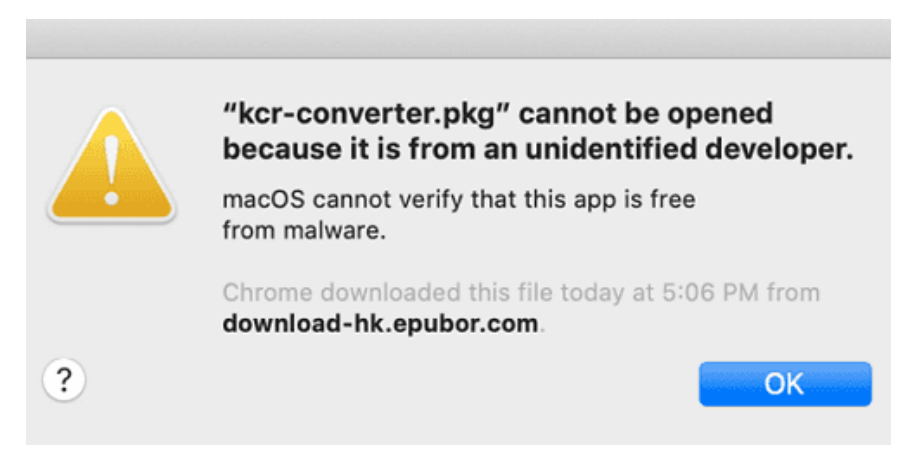

Second, go to the Apple Menu >> System Preference >> Security & Privacy >> General. At the bottom, please click **"Open Anyway"**.

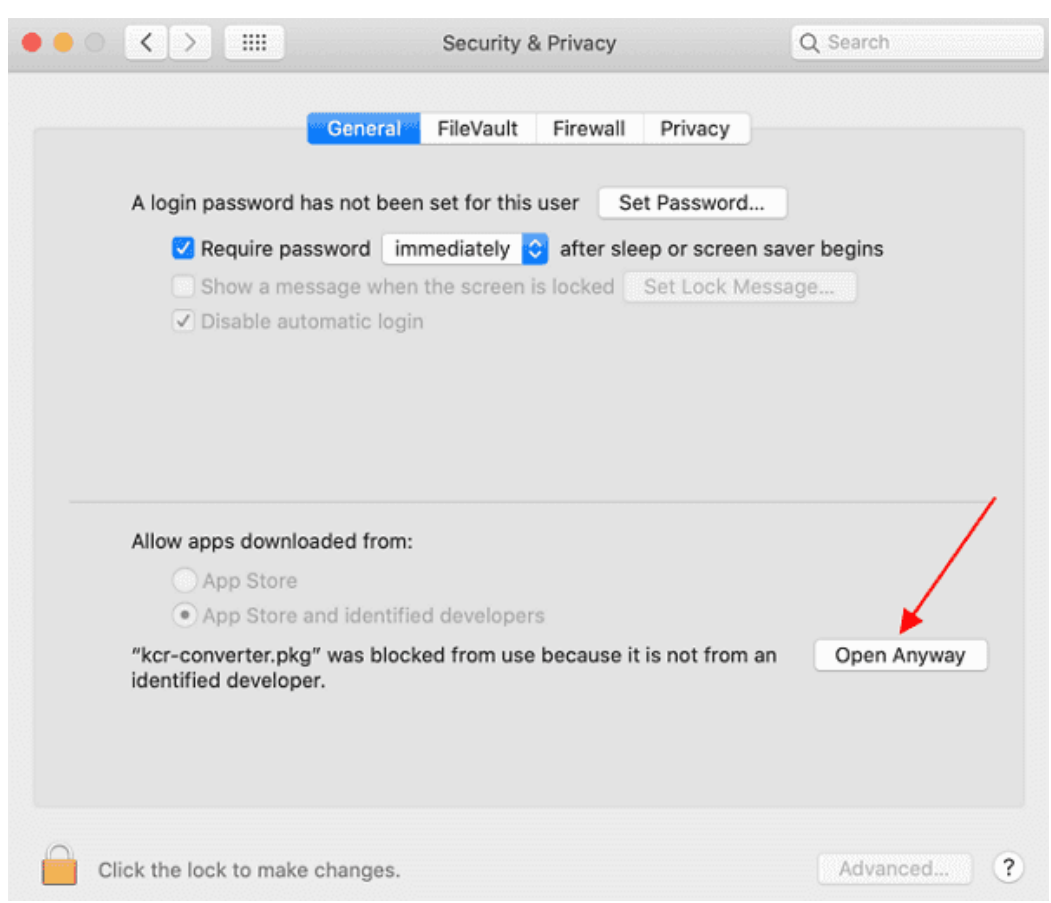

Then a window like this will pop up automatically. Now just click on the **"Open"** button

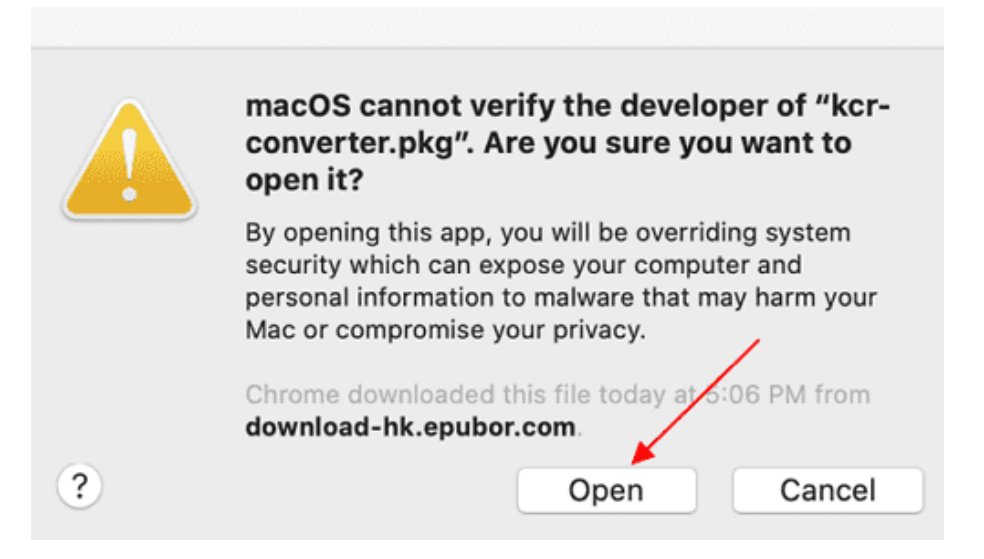

Next, you will be guided through the steps necessary to install this software.

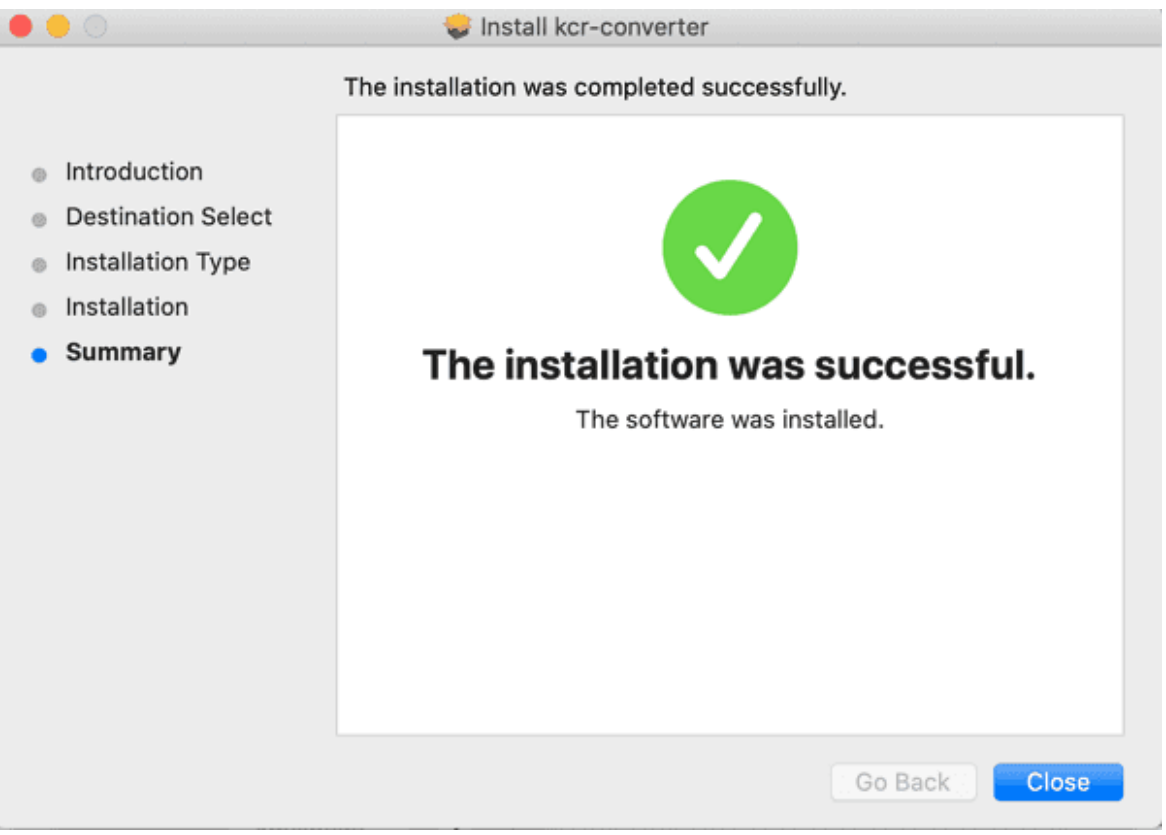

## **Part 2. Free Trial & Register & Update & Uninstall**

#### **1. Free Trial**

The first time you launch Epubor KCR Converter, a registration window will pop up asking you to register it with your license or buy a new license. But to use the free trial version, you can just close the window and start your free trial.

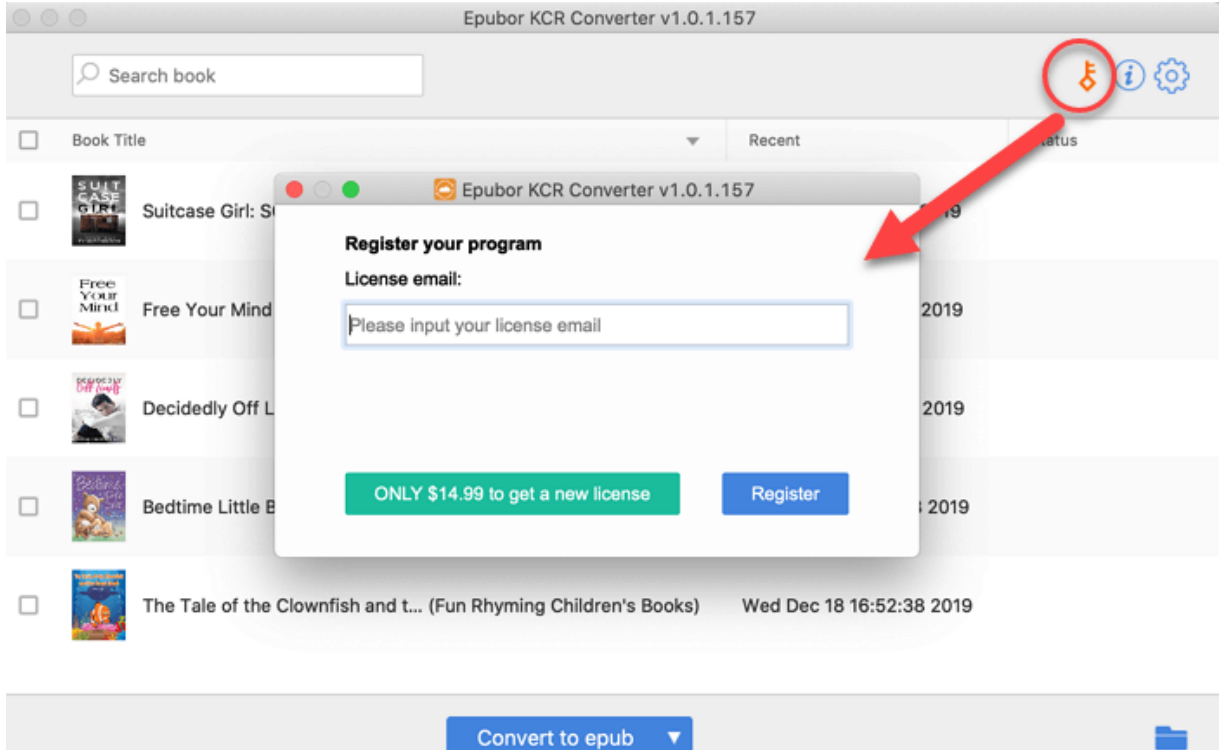

# **What are the limitations of the free trial version?**

**Q: Is there any limitation of the free trial version?**

Limitation: You are allowed to convert 3 Kindle Cloud Reader books for free. To convert all of your Kindle books, you should register Epubor KCR Converter with your full license.

#### **2. Register**

To register Epubor KCR Converter to break the limitations and enjoy the full functions, you need to buy a license for this software. The price for the one-year license is \$14.99. You can also buy a lifetime license (\$29.98 ) and family license (\$44.97 ).

**Buy Epubor KCR Converter**

### For Win - \$14.99

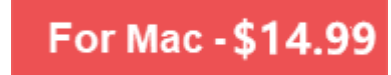

After purchasing, you will receive a confirmation email soon which includes your order information. Then you can just input your licensed email or your order number to register the program.

When you register Epubor KCR Converter with your license successfully, you will be able to convert all of your Kindle Cloud Reader books.

#### **3. Update**

To update Epubor KCR Converter, please just download the latest version to your computer.

# **[Download Epubor KCR Converter Latest Version](https://www.epubor.com/kcr-converter.html?1495)**

#### **4. Deregister**

To deregister Epuobr KCR Converter, just find the deregister button on the main interface and click on "Yes".

Note: If you want to transfer your license from one computer to another, you should first deregister it on your previous computer.

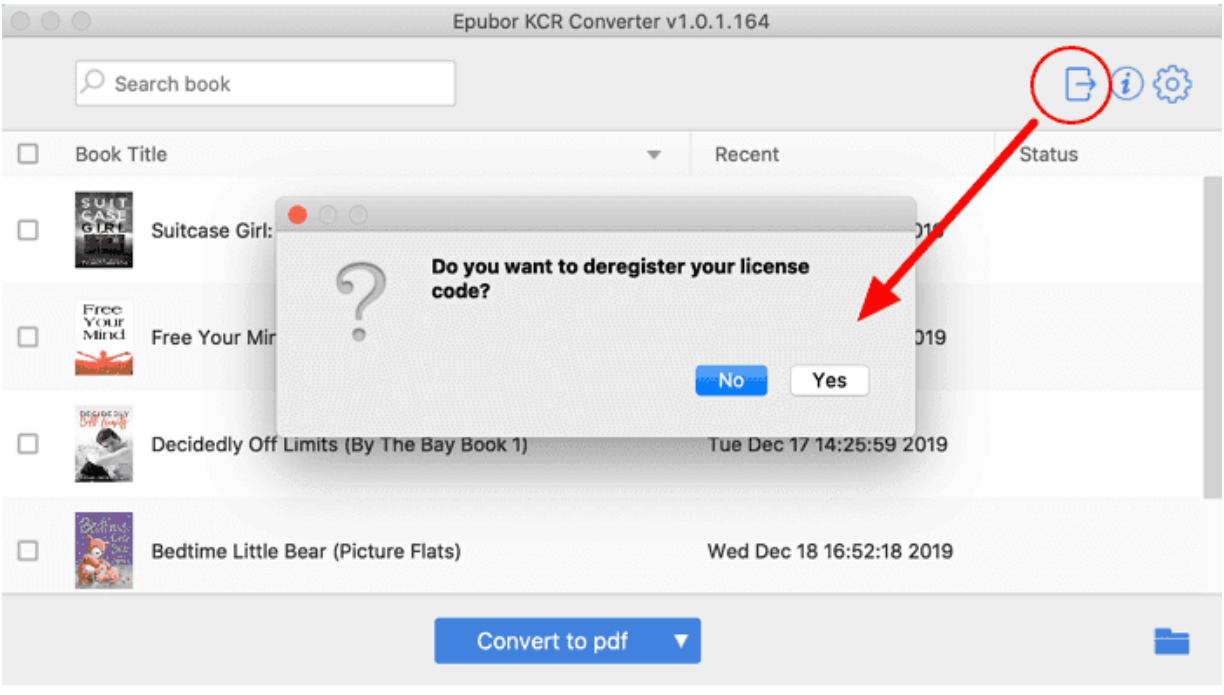

#### **5. Uninstall**

Open Finder >> Applications >> find Epubor-kcr-converter.app>> right-click it >> choose Move to Trash.

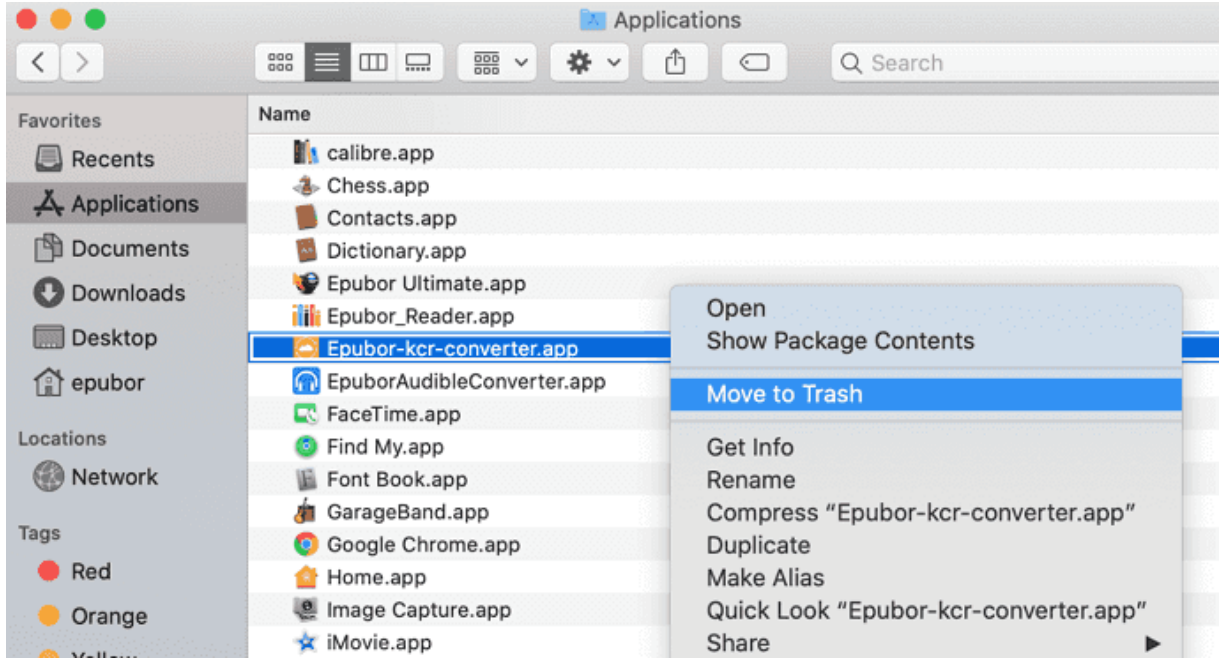

## **Part 3. A Quick Start Guide to Convert Kindle Books with Epubor KCR Converter**

#### **Step 1. Install Google Chrome and add Kindle Cloud Reader Chrome extension to your Chrome.**

**For users from the USA and most places (read.amazon.com and others), please get the Chrome extension here:**

[https://chrome.google.com/webstore/detail/kindle-cloud](https://chrome.google.com/webstore/detail/kindle-cloud-reader/icdipabjmbhpdkjaihfjoikhjjeneebd)[reader/icdipabjmbhpdkjaihfjoikhjjeneebd](https://chrome.google.com/webstore/detail/kindle-cloud-reader/icdipabjmbhpdkjaihfjoikhjjeneebd)

**For users from Japan (read.amazon.co.jp), please get the Chrome extension here:**

[https://chrome.google.com/webstore/detail/kindle-cloud](https://chrome.google.com/webstore/detail/kindle-cloud-reader/enkbibgckaeenklopbokafmibocfdlhp)[reader/enkbibgckaeenklopbokafmibocfdlhp](https://chrome.google.com/webstore/detail/kindle-cloud-reader/enkbibgckaeenklopbokafmibocfdlhp)

**For users from UK (read.amazon.co.uk), please get the Chrome extension here:**

[https://chrome.google.com/webstore/detail/kindle-cloud](https://chrome.google.com/webstore/detail/kindle-cloud-reader/aicjkkmjijnlncpkailhjcdfkechjbpl)[reader/aicjkkmjijnlncpkailhjcdfkechjbpl](https://chrome.google.com/webstore/detail/kindle-cloud-reader/aicjkkmjijnlncpkailhjcdfkechjbpl)

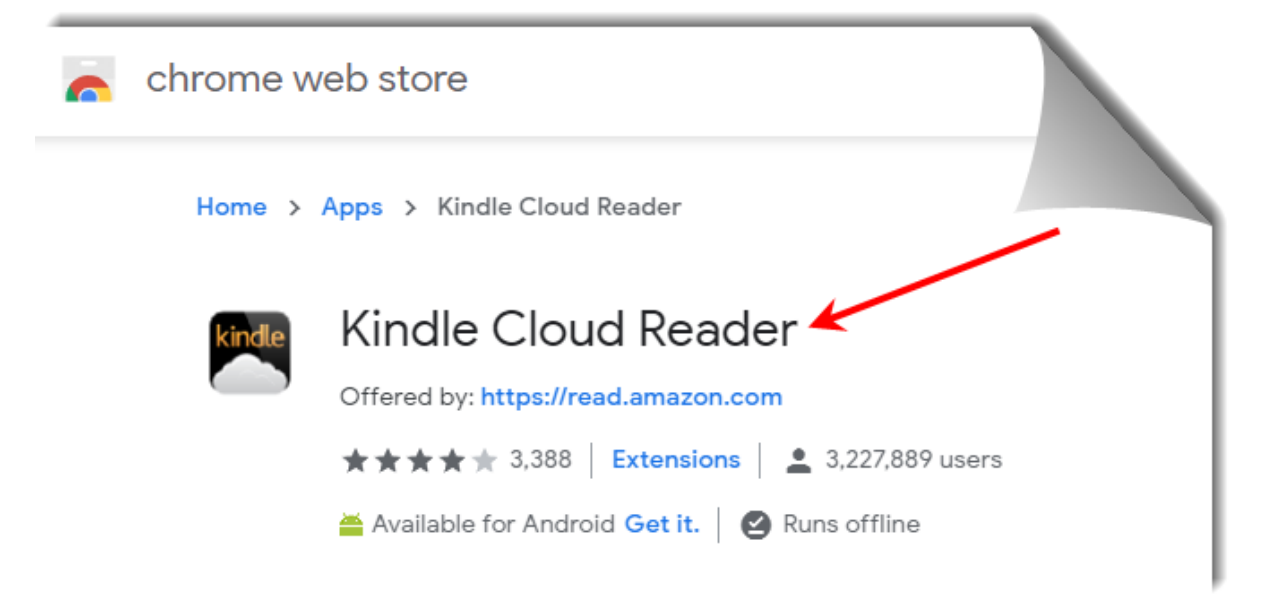

#### **Step 2. Download Kindle books from Kindle Cloud Reader**

First, visit *[read.amazon.com](https://read.amazon.com/)* on Google Chrome browser and log in to Kindle Cloud Reader with your Amazon account.

Under the **Cloud** tab, right-click the book cover and select "Download & Pin Book". Please wait until the download process is finished.

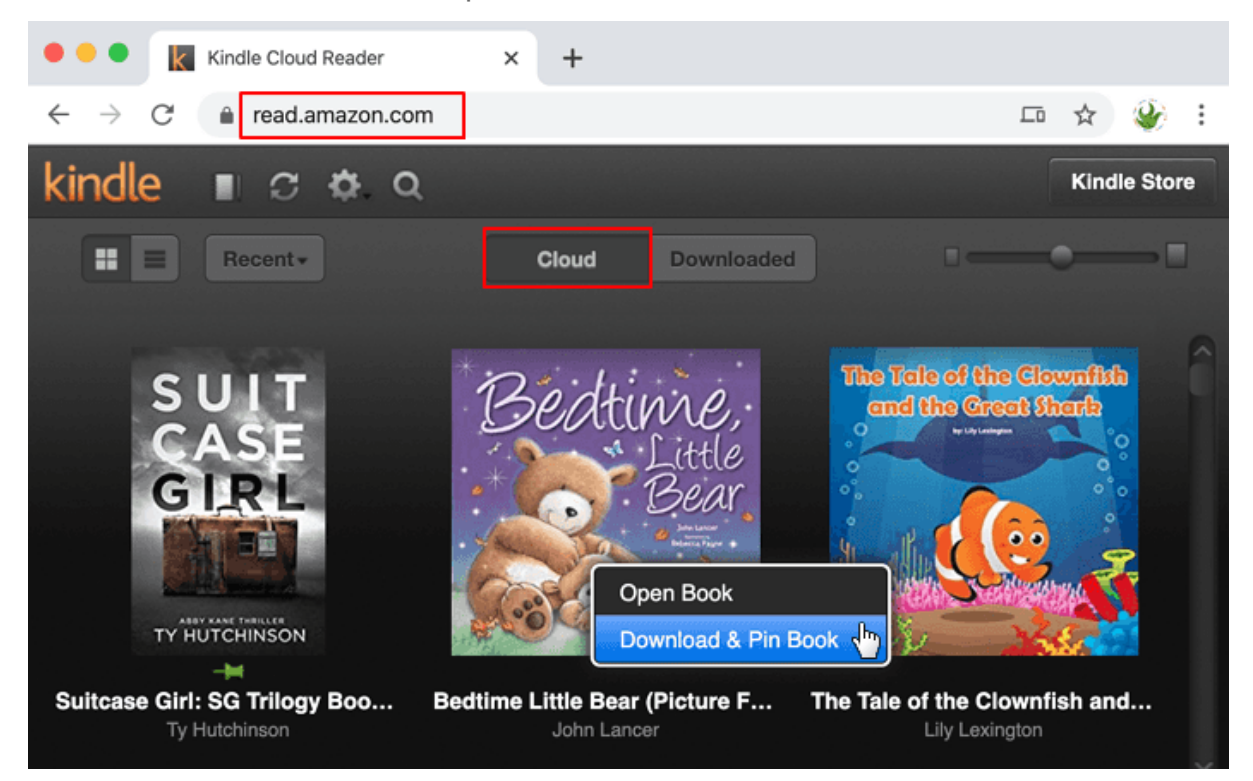

After that, all the downloaded & pinned books will appear under the **Downloaded** tab and marked with a green pin.

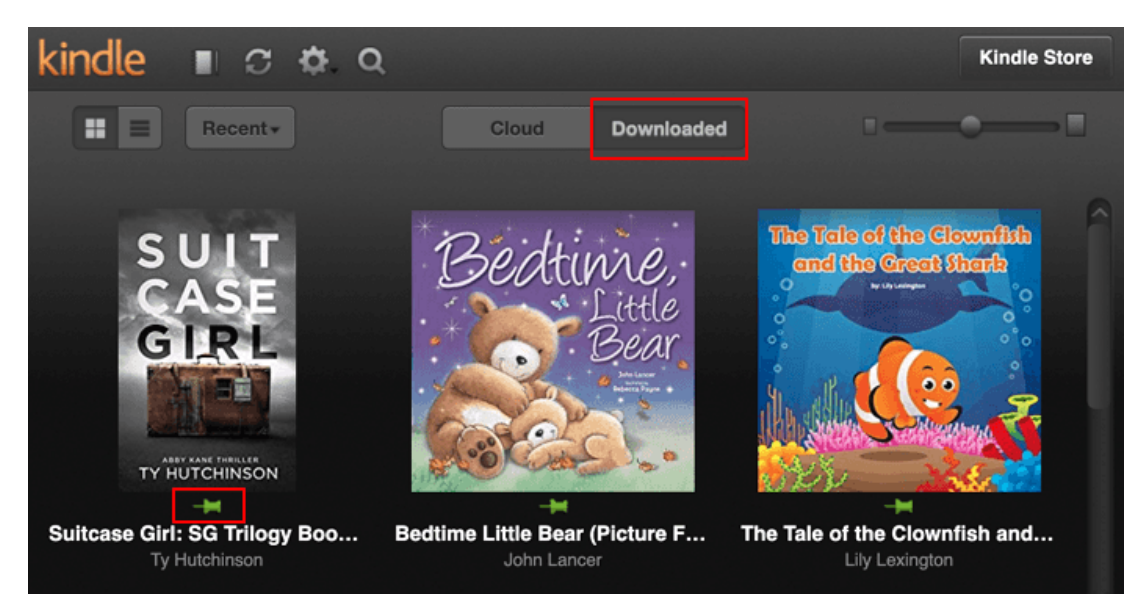

#### **Step 3. Convert Kindle Cloud Reader books to PDF/Epub/Mobi/Azw3**

Run Epubor KCR Converter, all pinned Kindle Cloud Reader books will be automatically detected and displayed on the main interface.

**Note:** Every time you download & pin new Kindle books from Kindle Cloud Reader, please relaunch Epubor KCR Converter to upload the new pinned books.

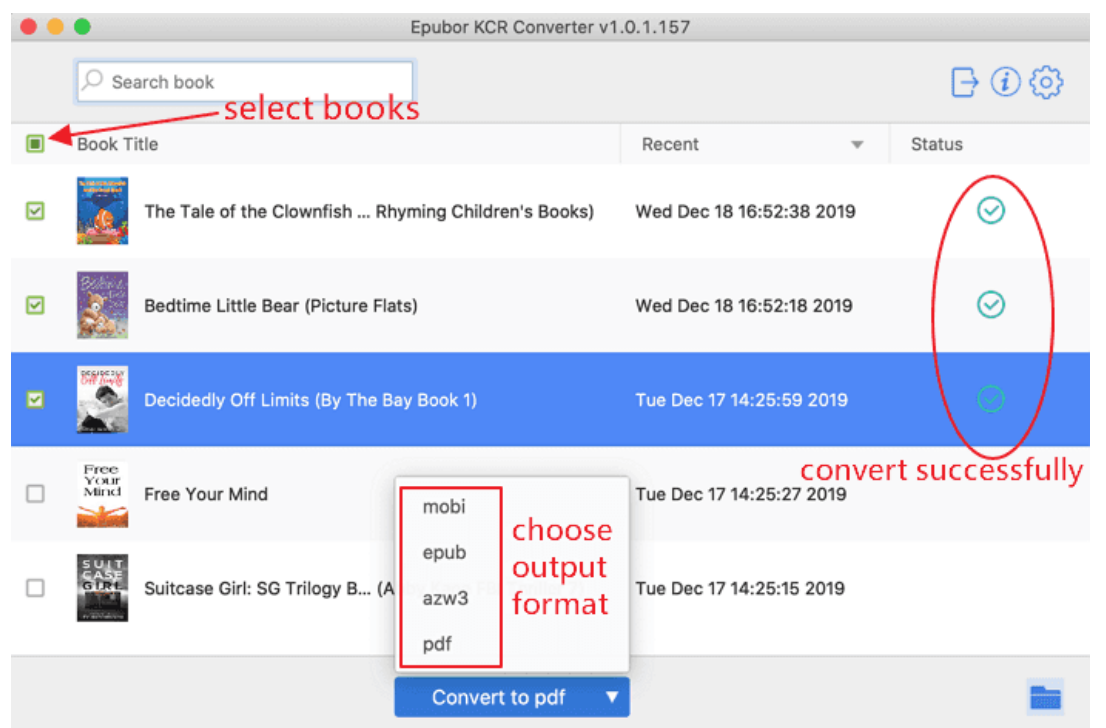

Select the book you want to convert and choose the output format you want (the supported output formats include PDF/Epub/Mobi/Azw3). Then just click on the "Convert to XXX" button to start the conversion.

Once the conversion process is completed, you will find the converted DRM-free Kindle books in the output folder.

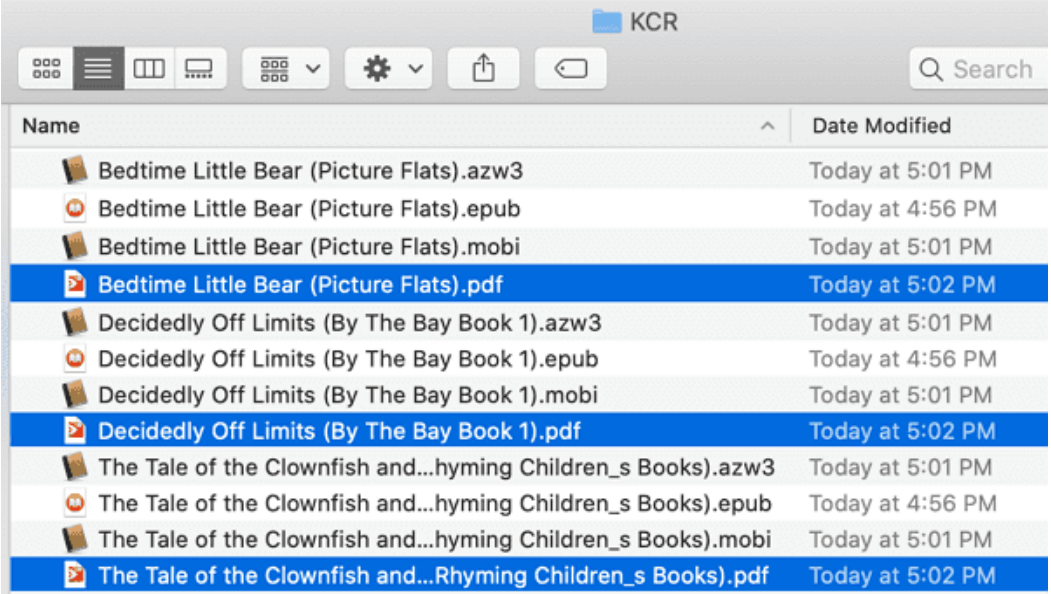

# **Can't download books from Kindle Cloud Reader.**

**Q: I tried to download & pin a book from Kindle Cloud Reader, but it won't allow me to do that.** 

A: Some books especially those long novels can't be opened by Kindle Cloud Reader because Amazon Kindle has made some limitations on such books which must be opened with the Kindle app.

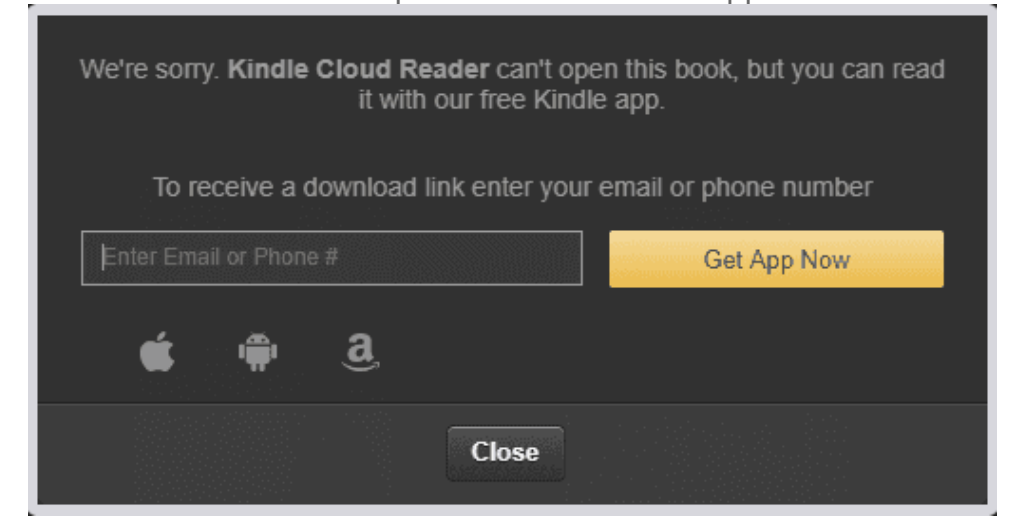

You can check whether your book can be opened by Kindle Cloud Reader or not in this way: On the product page of the Kindle book, find the "Deliver to" option under the "Buy now" button. If Kindle Cloud Reader is listed on the options from the

dropdown menu, it means that you can open and download it on the Kindle Cloud

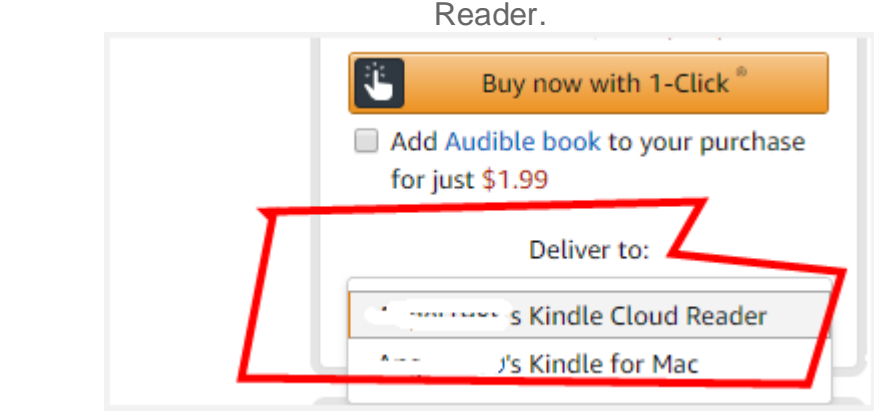

If there is no option for delivering to Kindle Cloud Reader, it means this Kindle book cannot be downloaded from Kindle Cloud Reader, which is a limitation made by Amazon Kindle. Therefore, Epubor KCR Converter does not support such kind of books, for Epubor KCR Converter only convert Kindle books that can be downloaded via Kindle Cloud Reader.

### **Buy Epubor KCR Converter Lifetime License**

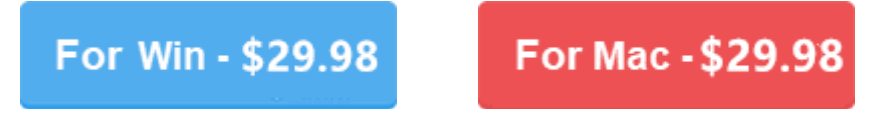

This PDF is generated upon [https://www.epubor.com/epubor-kcr-converter-user](https://www.epubor.com/epubor-kcr-converter-user-guide.html)[guide.html,](https://www.epubor.com/epubor-kcr-converter-user-guide.html) the original author is [Epubor.](http://www.epubor.com/)